## **Özel Yetenek Sınavı Sistemi Kılavuzu**

Yeni Online Başvuru Sistemini kullanarak hatasız bir şekilde başvuru yapabilmeniz için aşağıda adımları izleyiniz.

1. **Adım : T**arayıcınızın adres kısmına [ozelyetenekbasvuru.uludag.edu.tr](file:///C:/Users/user/AppData/Local/Temp/ozelyetenekbasvuru.uludag.edu.tr)

yazınız.

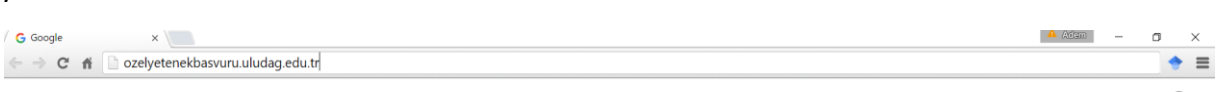

2. **Adım : Sisteme ilk defa giriyorsanız,** açılan "Kullanıcı Giriş" ekranının sol tarafındaki listeden "Kayıt Ol" menüsüne tıklayınız.

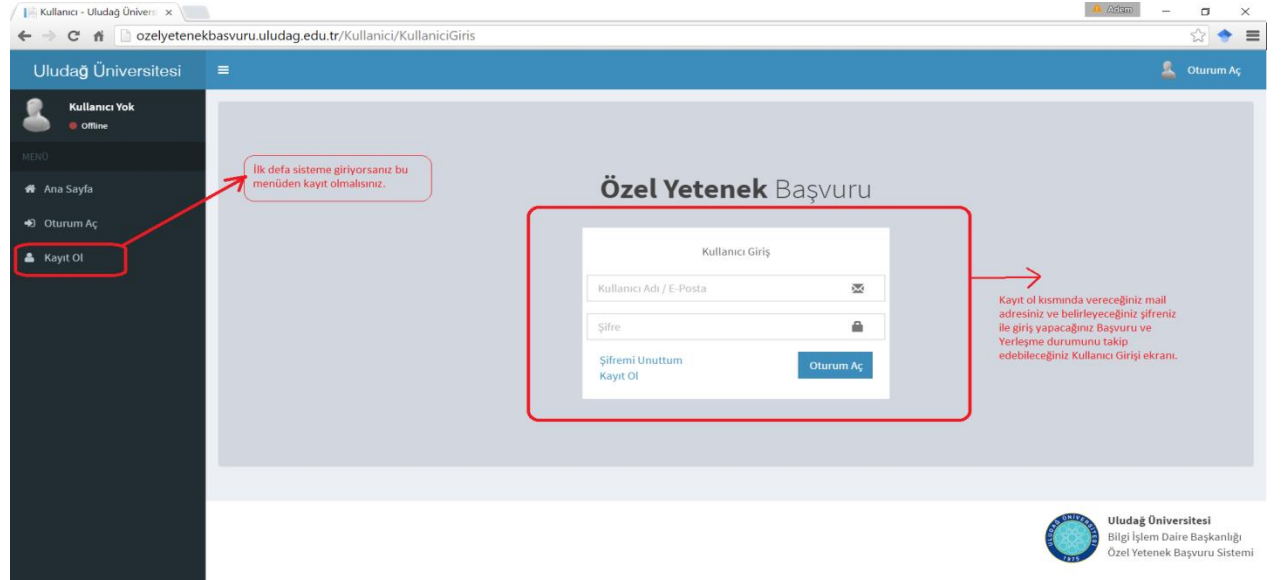

- 3. **Adım** : Kayıt ol menüsüne bastığınızda açılan ekranda istenilen bilgileri doğru bir şekilde giriniz. **Kayıt ol ekranında dikkat edilmesi gereken yerler :**
	- I. Kimlik doğrulaması için T.C. Kimlik numaranızı, aile sıra numaranızı ve cilt numaranızı doğru bir şekilde giriniz.
	- II. Sisteme tekrar girebilmeniz için aynı zamanda "kullanıcı adı" olarak kullanacağınız email adresinizi doğru bir şekilde yazınız ve unutmayacağınız bir şifre belirleyiniz.

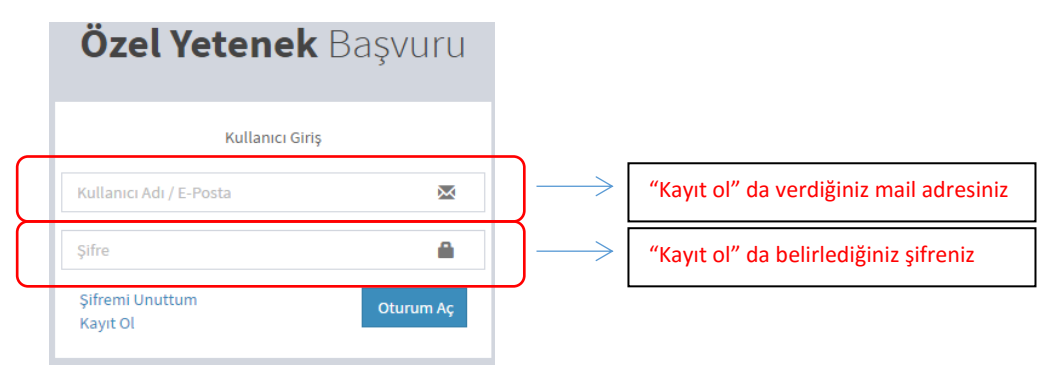

III. Telefon numaranızı başında 0 olmadan 10 hane olarak giriniz. Telefon numaranızı doğru bir şekilde girmeniz size ulaşabilmemiz açısından önemlidir.

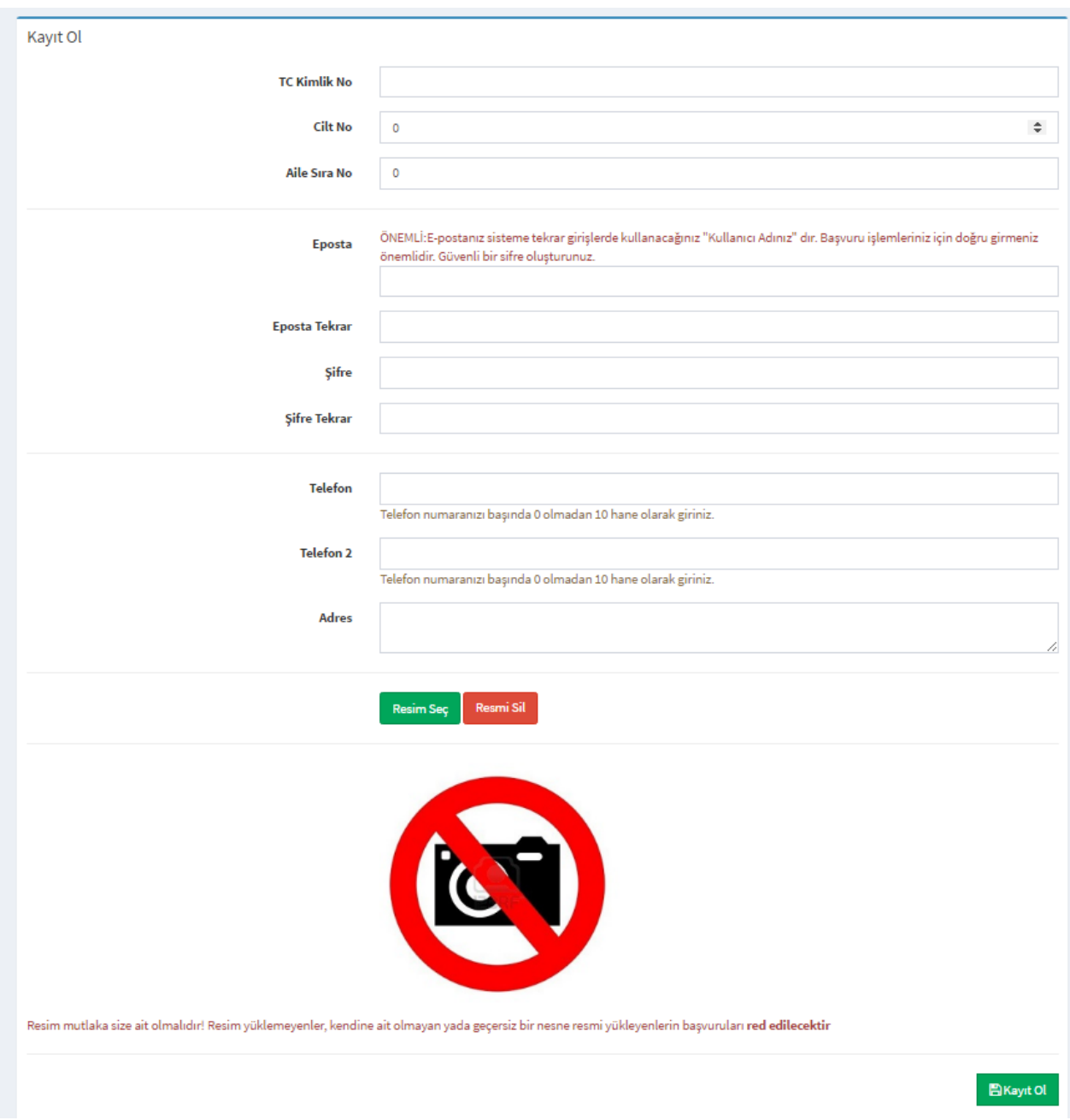

Sayfada istenen bilgileri girdikten sonra Başvuracağınız bölümün başvuru kılavuzunda belirtilen özellikleri taşıyan resminizi (Resim Seç) **Fresim seç** butonuna basarak aşağıdaki gibi ekleyiniz.

Resim Seç butonuna basıldığında resminizi bilgisayarınızda kaydettiğiniz yere gidip resmi seçip, altta bulunan "Aç" düğmesine basınız.

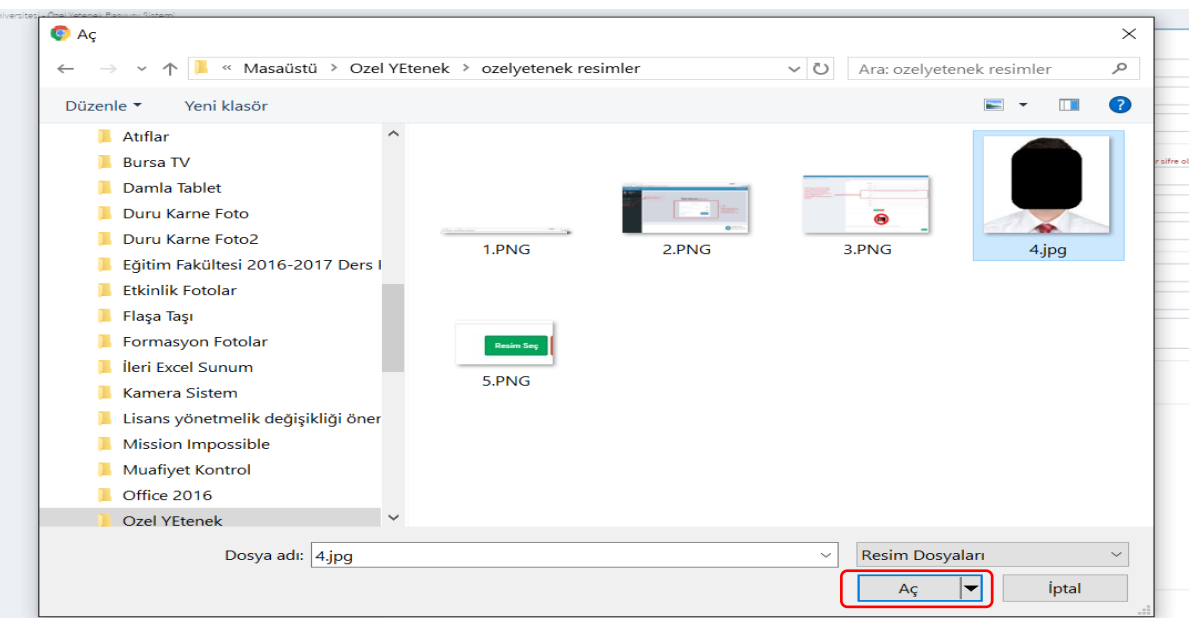

**ÖNEMLİ: Başvurunuzun geçerli olması ve reddedilmemesi için size ait ve kılavuzda istenen özellikleri taşıyan resminizi sisteme yükleyin.** 

**Ekranın en altında bulunan açıklamaya dikkat ediniz. ; "Resim mutlaka size ait olmalıdır! Resim yüklemeyenler, kendine ait olmayan ya da geçersiz bir nesne resmi yükleyenlerin başvuruları reddedilecektir."**

**4. Adım:** Kayıt olma işlemini tamamladıktan sonra sistem sizi "Özel Yetenek Sınav İlanları" Menüsüne yönlendirecek.

Bu ekranda başvurabileceğiniz ilanların listesi gelmektedir. Size uygun olan ilanın sonunda bulunan

"Başvuru Yap" düğmesine basarak başvurunuzu yapabilirsiniz.

(Bu düğme sadece ilan başvuru tarihleri içerisindeyse görünür olur. Başvurular başlamadıysa ya da bitti ise ekranda görünmez. )

"Başvuru Yap" düğmesine bastığınızda karşınıza aşağıdaki ekran gelir.

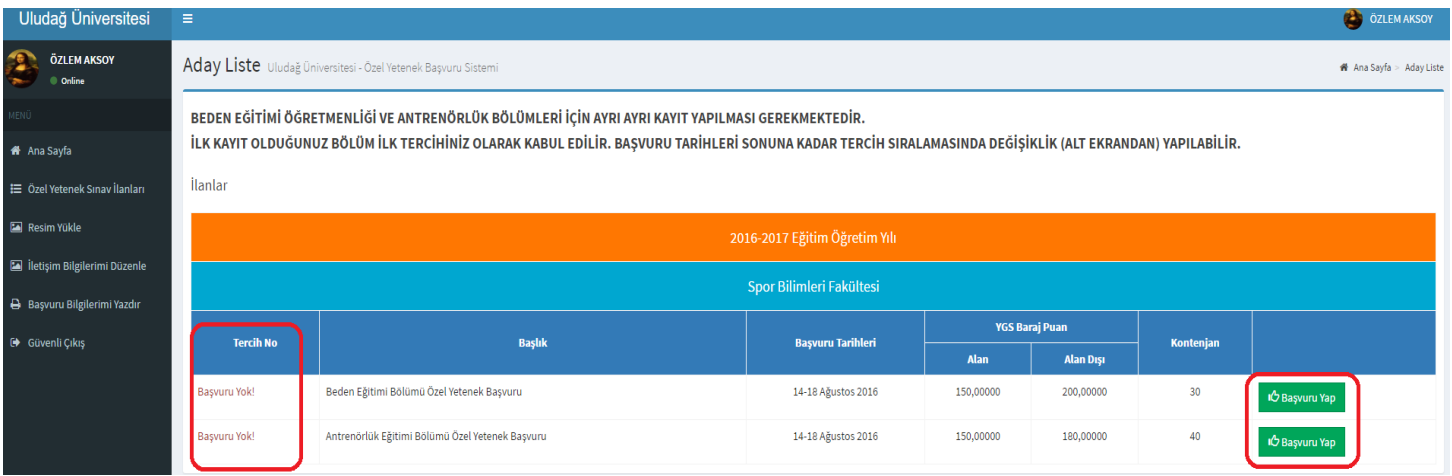

Gelen ekranda kırmızı ile belirtilen en soldaki Tercih no alanı altında "Başvuru Yok" yazısı ve En sağdaki

**IC** Başvuru Yap

"Başvuru Yap" düğmesi ilana henüz başvurunuzu yapmadığınızı gösterir. En sağdaki "Başvuru Yap" düğmesine basınız.

Spor Bilimleri Fakültesinde başvurabileceğiniz birden fazla bölüm olduğundan daha sonra tercih değiştirme işlemine gerek kalmaması açısından önce ilk tercihiniz olan ilanın Başvuru Yap düğmesine basınız. "Başvuru Yap " dediğinizde karşınıza aşağıdaki ekran gelir.

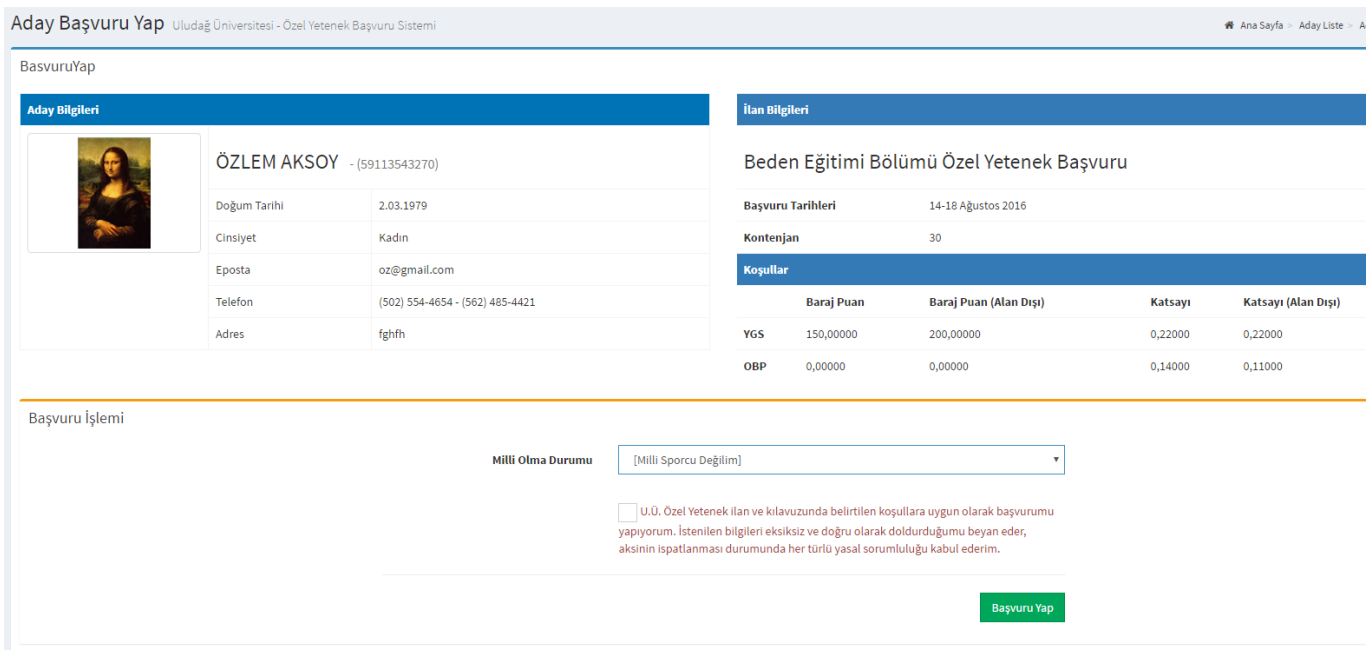

Bu ekranda sizden istenen tek bilgi "Milli Olma Durumu" bilginizdir. Eğer Milli Sporcu değilseniz hiç bir şey seçmeden aşağıda gösterilen beyanlarınızın doğru olduğunu belirten kutucuğu işaretleyip Başvuru yap düğmesine basın.

U.Ü. Özel Yetenek ilan ve kılavuzunda belirtilen koşullara uygun olarak başvurumu yapıyorum. İstenilen bilgileri eksiksiz ve doğru olarak doldurduğumu beyan eder, aksinin ispatlanması durumunda her türlü yasal sorumluluğu kabul ederim.

Eğer Milli Sporcu iseniz Olimpik Milli mi Olimpik Olmayan Milli sporcu mu olduğunuzu belirtmeniz gereklidir. Ekranda Olimpik Seçtiğinizde hemen altında olimpik kabul edilen spor dalları listelenir. Bu dallardan bir değilse milliliğiniz Olimpik Olmayan Milli Sporcu seçeneğini seçin ve daha beyan kutucuğunu işaretleyip Başvurunuzu tamamlayın.

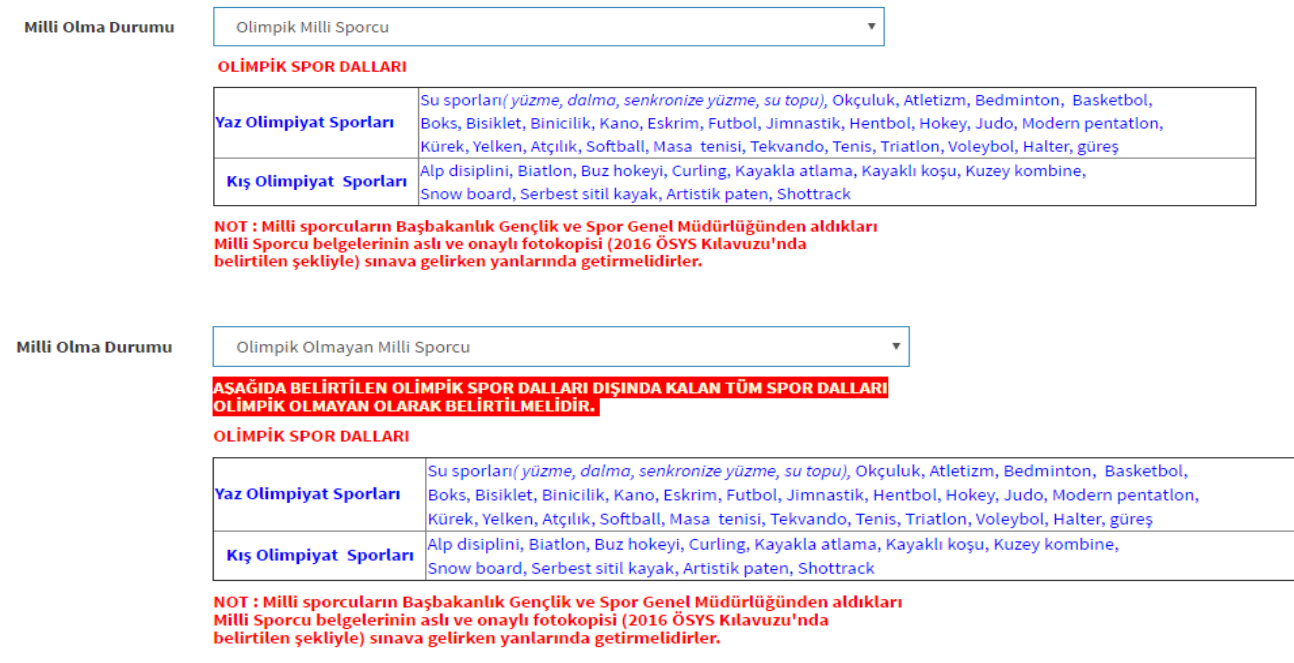

Hem Beden Eğitimi ve Spor Öğretmenliğine hem de Antrenörlük Eğitimi Bölümüne başvuracaksanız.

Tercih sıranıza göre her iki ilan için en sağda bulunan "Başvuru Yap" düğmesine basıp yukarıdaki işlemleri tekrar edin.

NOT: Başvurunuzu geri çekmek istediğinizde İlan listesi ekranında başvurunuzun yanında bulunan " Başvuru Detay" butonuna basarak gelen sayfada başvuru bilgilerinizi ve ilan bilgilerinizi görebilirsiniz sol altta bulunan "Başvuru İptal" düğmesine basarak başvurunuzu iptal edebilirsiniz.

## **TERCİH DEĞİŞTİRME İŞLEMİ :**

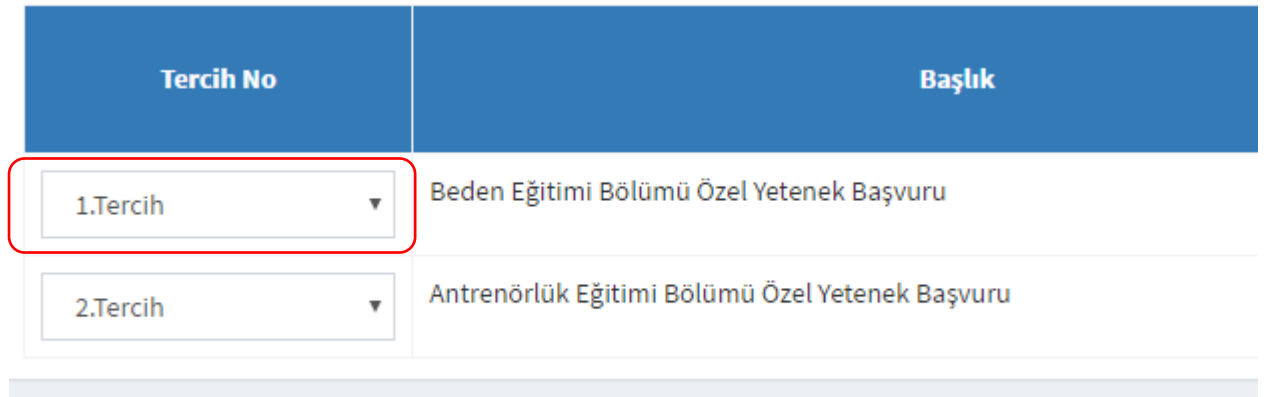

Başvuru ekranında En soldaki Tercih No sütunu altındaki açılır listeye tıklayıp listeden tercih numaranızı seçmeniz yeterlidir. Yerleştirmelerde bu tercihleriniz kullanılacağından tercihinizi doğru belirtmeniz önemlidir. Başvuru bitiş tarihinden sonra kesinlikle tercih sıralamaları değiştirilemez.

5. **Adım:** Başvuru işlemleri tamamlandıktan sonra ekranın sol tarafında bulunan menüde

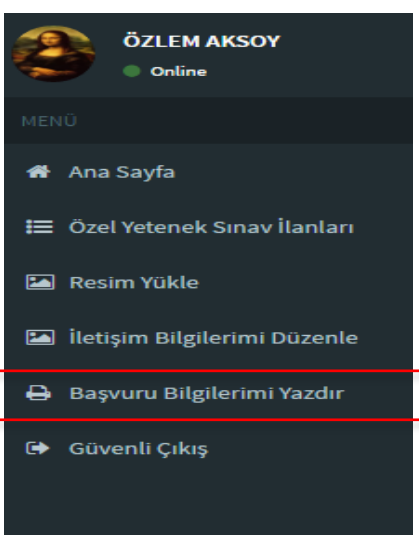

"Başvuru Bilgilerimi Yazdır" kısmına tıklayın.

**Tıkladıktan sonra ekran alt kısmına "Başvuru Bilgileri.pdf" dosyası indirilmiş olacak. (Bilgisayarınızda Downloads ya da İndirilenler klasörüne)** 

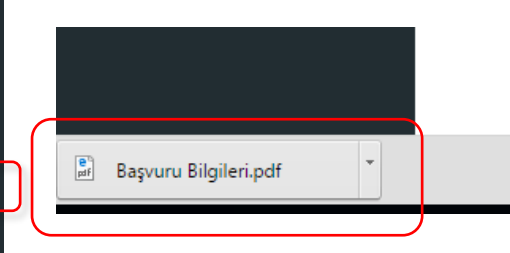

**Şekildeki gibi Alt kısımda görülen dosyanın üzerine tıklayın.** 

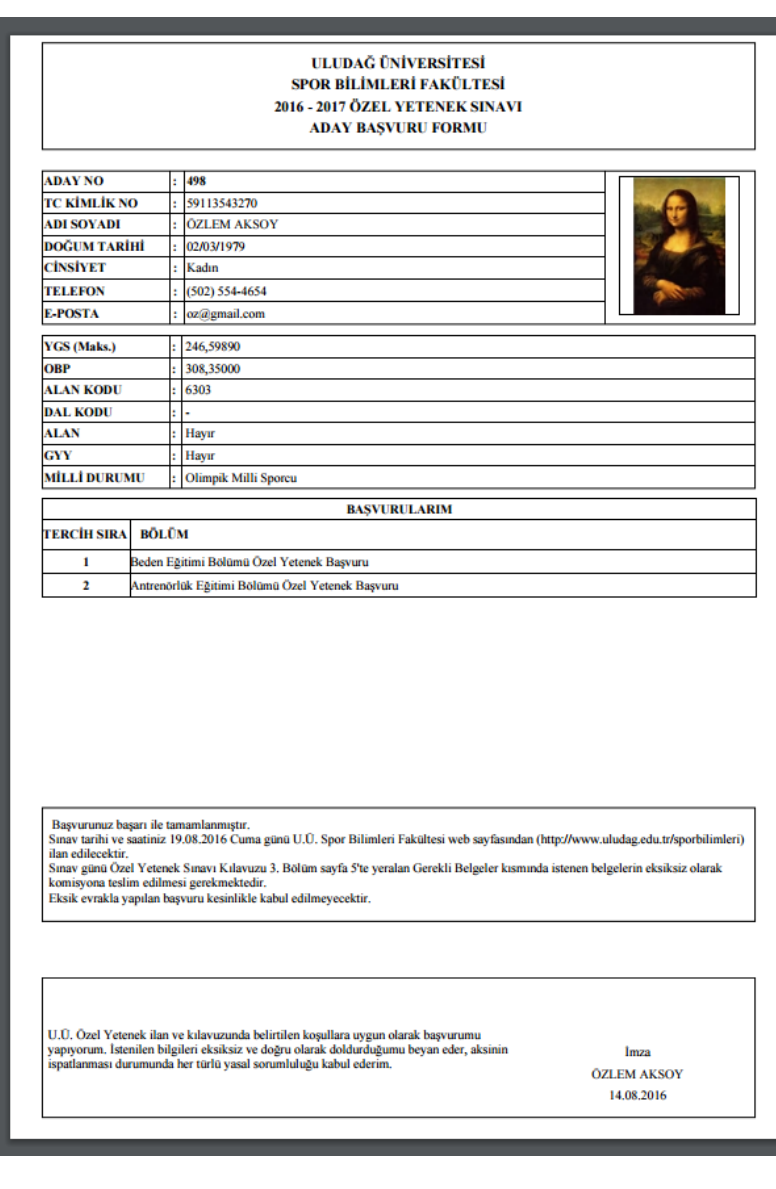

**Dosya adına tıkladığınızda yan kısımda örnek verilen form açılacak. Bilgilerin doğruluğunu kontrol edip çıktısını alıp ıslak imzalı olarak Spor Bilimleri Fakültesinin belirttiği gün ve saatte getirmenizi istediği diğer belgelerle birlikte getirmelisiniz.**

## **Online Başvuru Sistemi Ek Bilgiler**

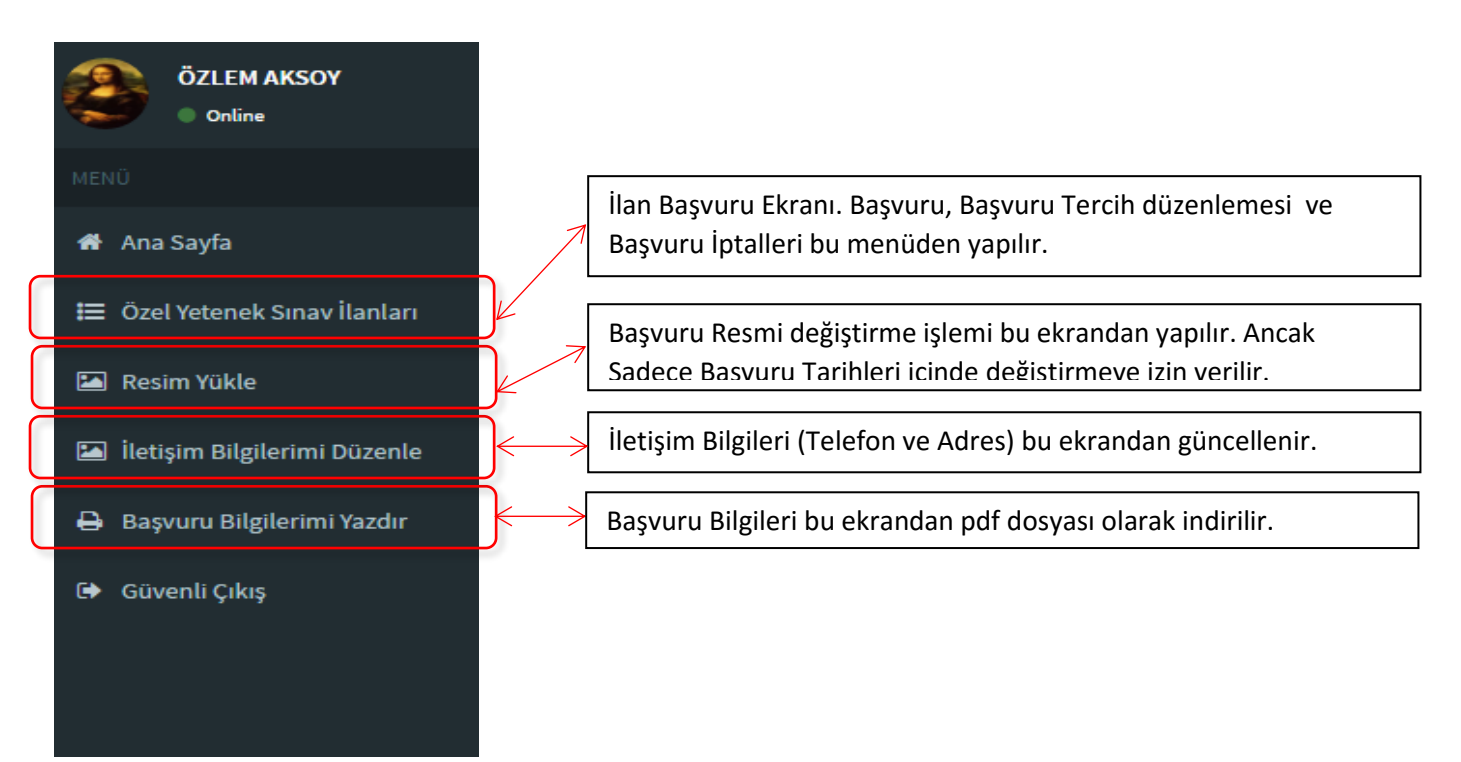

**ŞİFRE / KULLANICI ADI UNUTMA:** Şifrenizi unuttuğunuz durumda "Kullanıcı Giriş" ekranında "Şifremi Unuttum" kısmı tıklanır. Yeni gelen ekranda "Kullanıcı Adı"nızı (Kayıt olurken girdiğiniz e-posta adresiniz kullanıcı adınızdır) girip gönder düğmesine bastığınızda sistem tarafından e-posta adresinize yeni şifre girebilmenizi sağlayan bir link gönderilir. Mailinizde bu linke tıklayarak kendinize yeni bir şifre belirleyebilirsiniz. Eğer kullanıcı adınızı unuttuysanız "Kullanıcı Adımı Unuttum" kısmı tıklanır. Yeni gelen ekranda TC Kimlik Numaranızı girip sisteme tanıttığınız e-posta adresinizi öğrenebilirsiniz.

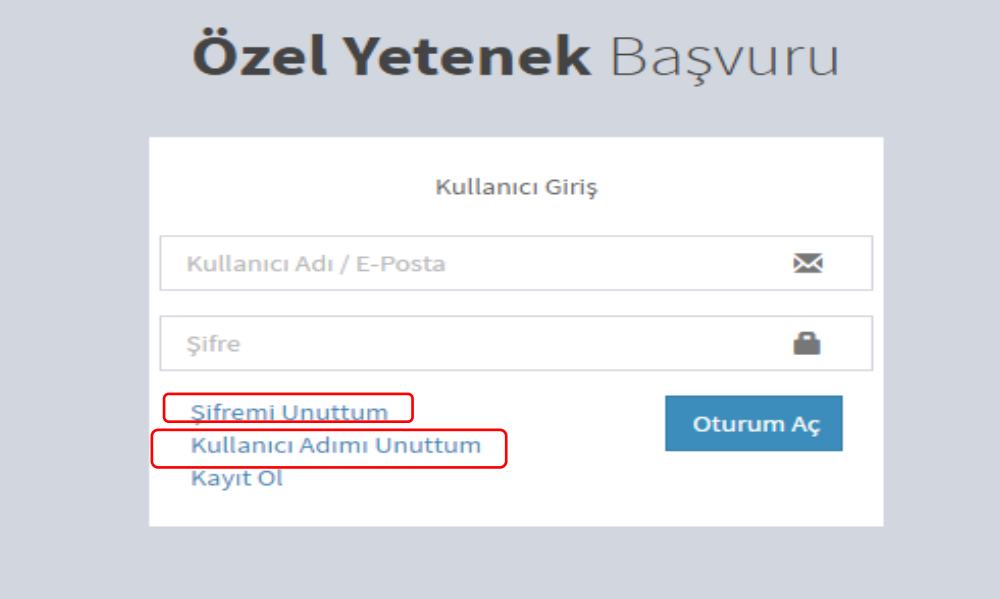

KILAVUZ YÖNERGELERİNE UYDUĞUNUZ HALDE BAŞVURU YAPMAKTA PROBLEM YAŞARSANIZ BAŞVURDUĞUNUZ BÖLÜME ULAŞABİLİR YA DA **ozelyetenek@uludag.edu.tr** ADRESİNE MAİLLE PROBLEMİNİZİ DETAYLI ŞEKİLDE AÇIKLAYAN E-POSTA GÖNDEREBİLİRSİNİZ.